| Classification | NAPOPC_ST FAQ |         |       |      |           | No.  | 1-007-E |
|----------------|---------------|---------|-------|------|-----------|------|---------|
| Author         | James         | Version | 1.0.0 | Date | 2010/7/12 | Page | 1/4     |

# How to use DS/PDS-700 in NAPOPC\_ST?

| Appli | es to:   |            |                 |
|-------|----------|------------|-----------------|
|       | Platform | OS version | NAPOPC version  |
|       | PC       | XP         | NAPOPC_ST v3.20 |
|       |          |            |                 |
|       |          |            |                 |
|       |          |            |                 |
|       |          |            |                 |

DS/PDS product is Device Server which could be the virtual COM port of your PC. Device Server could gather the data of devices, and send it to your PC via Ethernet.

In this document, we will explain how to establish the communication between NAPOPC\_ST and PDS-720, and then exchange data with I-7012 via PDS-720.

# There are two ways to communicate with PDS-720:

Search (Automatic) / Add Device (Manual)

## Search (Automatic)

#### Step 1

Set up PDS-720 as a virtual COM port. You have to do it via VxComm. Please refer to PDS Manual(4. Setting up the PDS module). And connect PDS-720 to I-7012 via RS-485.

#### Step 2

Start NAPOPC\_ST. Click "Search" on the Toolbar, it will show you a dialog for searching modules.

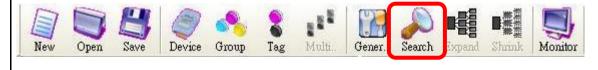

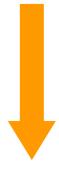

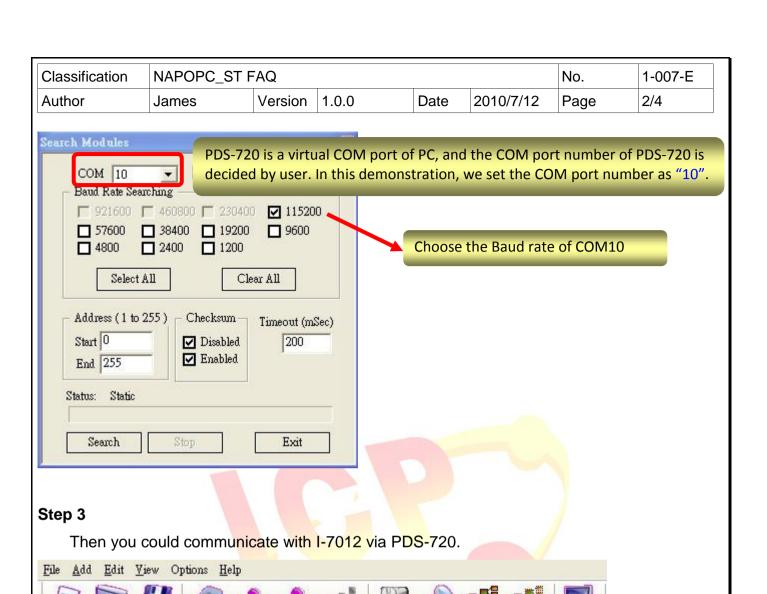

Device

Open

AIs DIs Save

Group

Multi...

Tag

Search Expand

Name

S DI

S DO

ICP DAS Co., Ltd. Technical document

Shrink

Туре

Digital Input

Digital Output

| Classification | NAPOPC_ST FAQ |         |       |      |           | No.  | 1-007-E |
|----------------|---------------|---------|-------|------|-----------|------|---------|
| Author         | James         | Version | 1.0.0 | Date | 2010/7/12 | Page | 3/4     |

#### Add Device (Manual)

## Step1.

Set up PDS-720 as a virtual COMport. You have to do it via VxComm. Please refer to PDS Manual(4. Setting up the PDS module). And connect PDS-720 to I-7012 via RS-485.

### Step 2

Start NAPOPC\_ST. Click "Device" on the Toolbar, it will show you a dialog for adding devices.

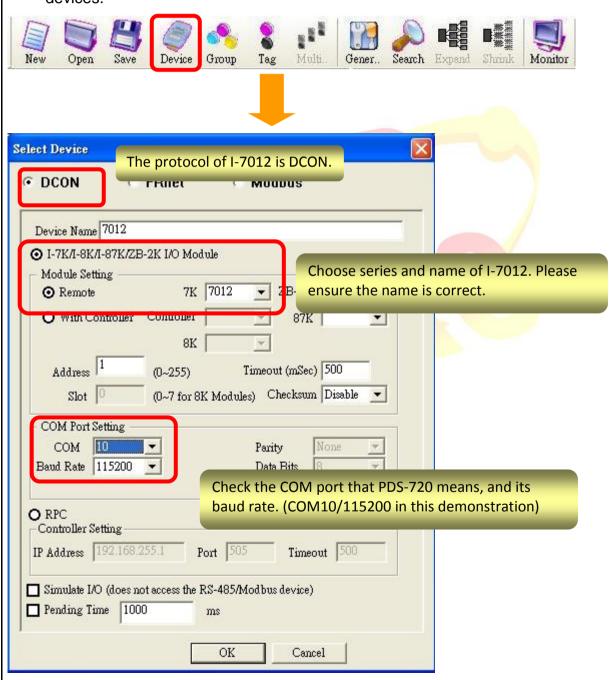

After setting, click "OK" to add I-7012.

| Classification | NAPOPC_ST FAQ |         |       |      |           | No.  | 1-007-E |
|----------------|---------------|---------|-------|------|-----------|------|---------|
| Author         | James         | Version | 1.0.0 | Date | 2010/7/12 | Page | 4/4     |

# Step 3

Click "Generate Tags" on the Toolbar, it will add all tags for you according to I-7012 specification.

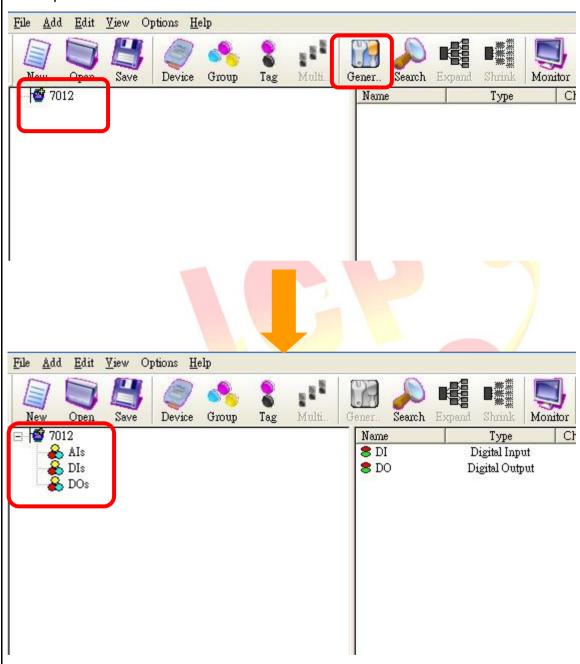

The procedure is done. You could communicate with I-7012 via PDS-720.